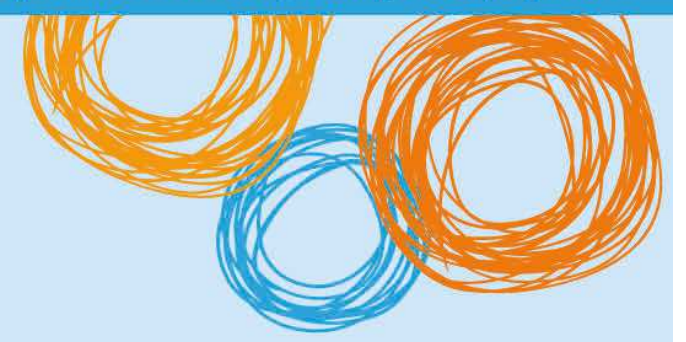

# **BYOx DoE**

Connecting to BYOx with a Mac OS-X Device v3.0

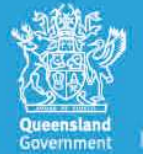

**Great state. Great opportunity.** 

## BYOx DoE

## Connecting with an OS-X Device

This process outlines how staff and students with DoE identities can connect to BYOx using an Apple Mac device. Different OS-X versions or devices may vary slightly.

### **Prerequisites**

- **Must** be a DoE user (i.e. have a DoE identity and login details).
- **Must** be added to the Staff or Student Active Directory group (<schoolcode>GG\_UsrBYO<Staff/Student>).
- Must have an Administrator user account on your MacBook (Installing certificates in Mac OS-X requires an administrator account name and password.).
- The device **must** be password protected and in the correct time zone (UTC+10:00 Brisbane).

#### **Connecting to BYOx network as a Staff member or Student**

1. In the top right corner of the home screen, click the Wifi icon and select "DETE-Guest" in the dropdown menu.

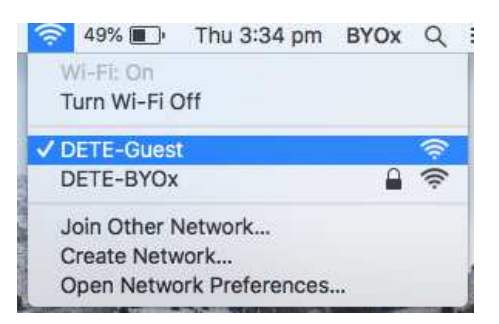

2. Open a browser (preferably Safari) and attempt to navigate to a non-https website (i.e. http://www.cnn.com).

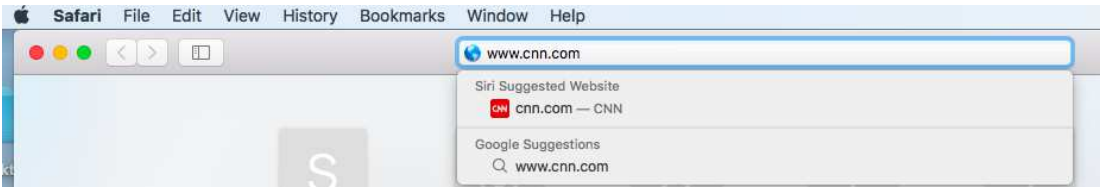

3. You will be redirected to a BYOx login page. Type in "domain\username" and password. Read and tick "I agree to the terms and conditions". Then click "Sign On".

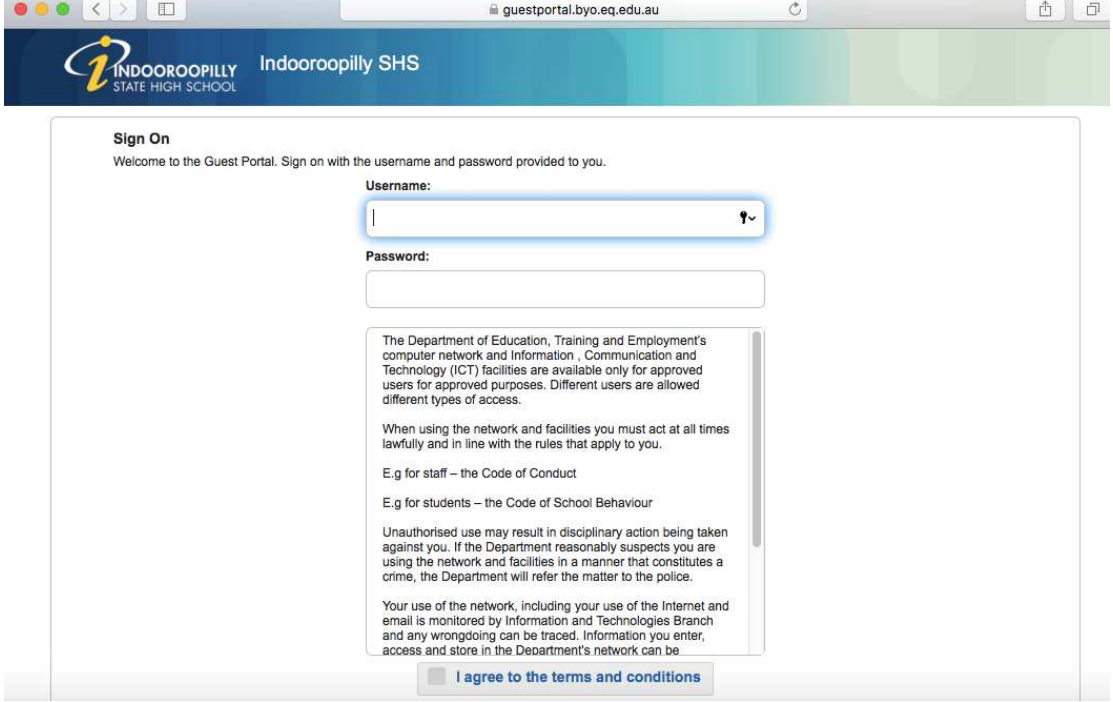

4. Click "Start" button.

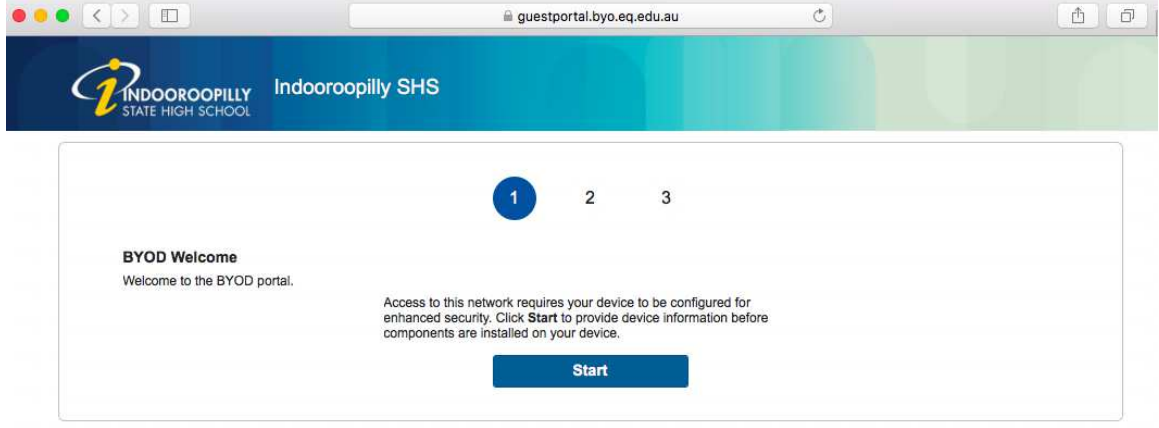

5. Type in "Device Name", then click "Continue" button.

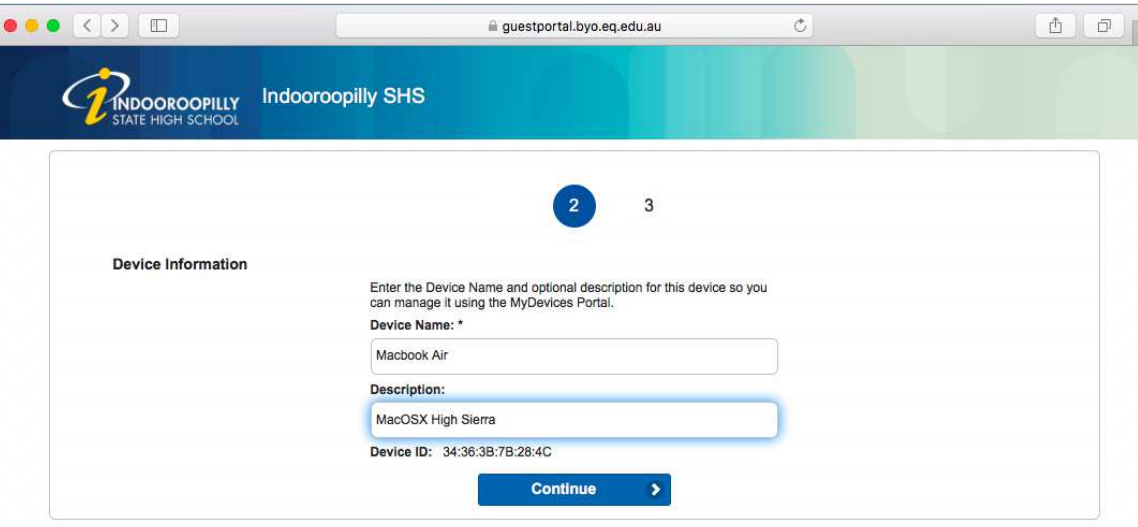

6. Cisco Network Setup Assistant installation file will be automatically downloaded via Safari. Click the download icon in top right corner. Then click the .tar file once the download is complete which will unzip the .dmg file and extract it to the Downloads folder in Finder.

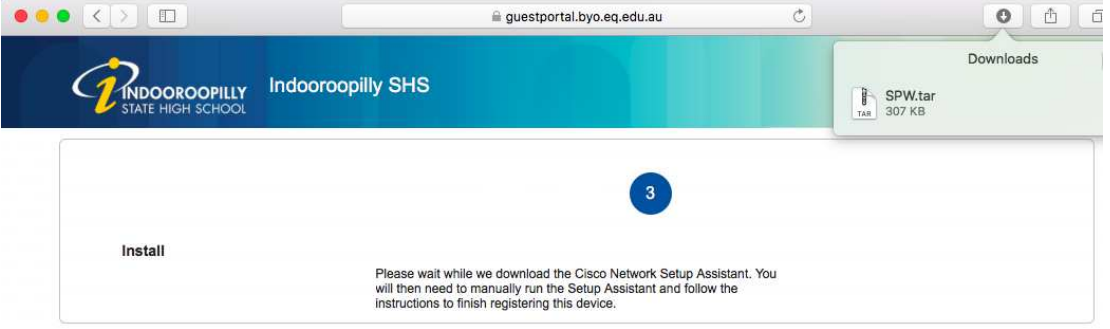

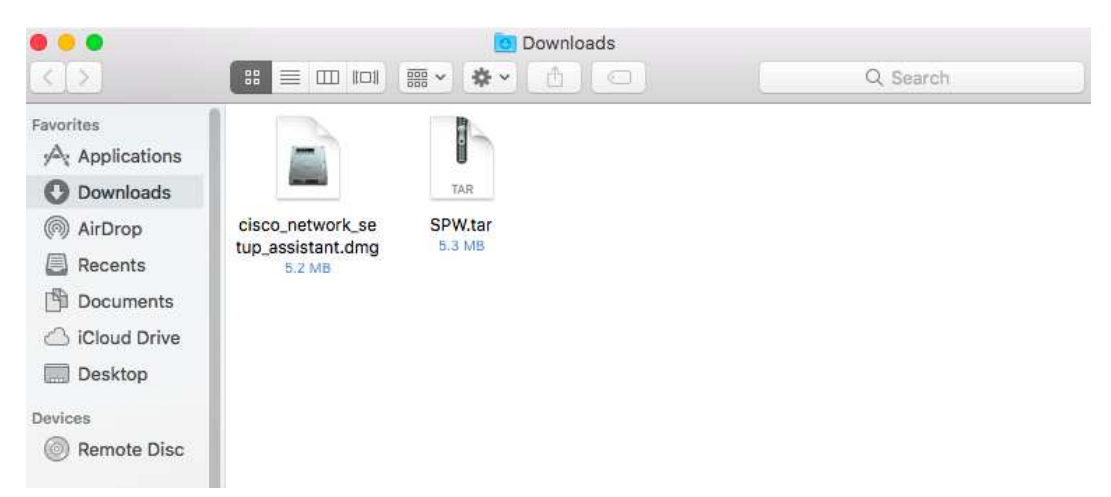

7. Double click the "Cisco\_Network\_Setup\_ Assistant.dmg" file to launch the application.

8. In the left pane of Finder, a new device will appear with name "Cisco\_Network\_Setup\_ Assistant". Click it. Then a Cisco Network Setup Assistant icon will appear in the right pane. Double click the icon.

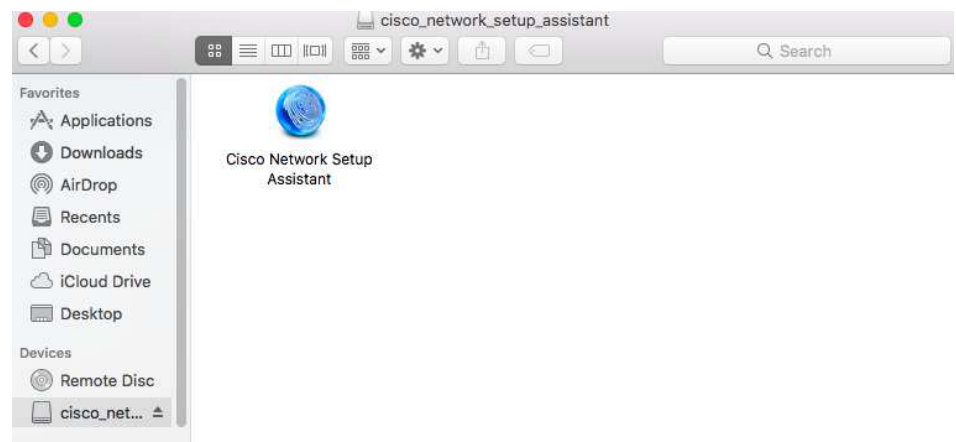

9. Select 'Open'.

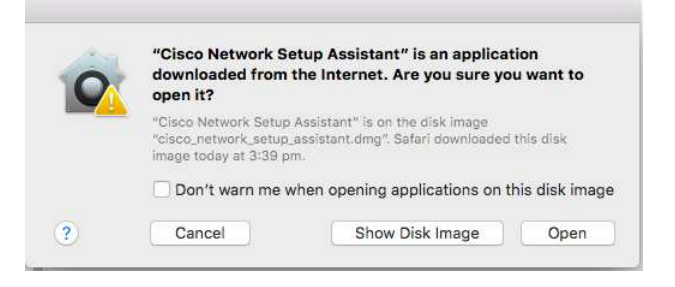

10. Click "Start".

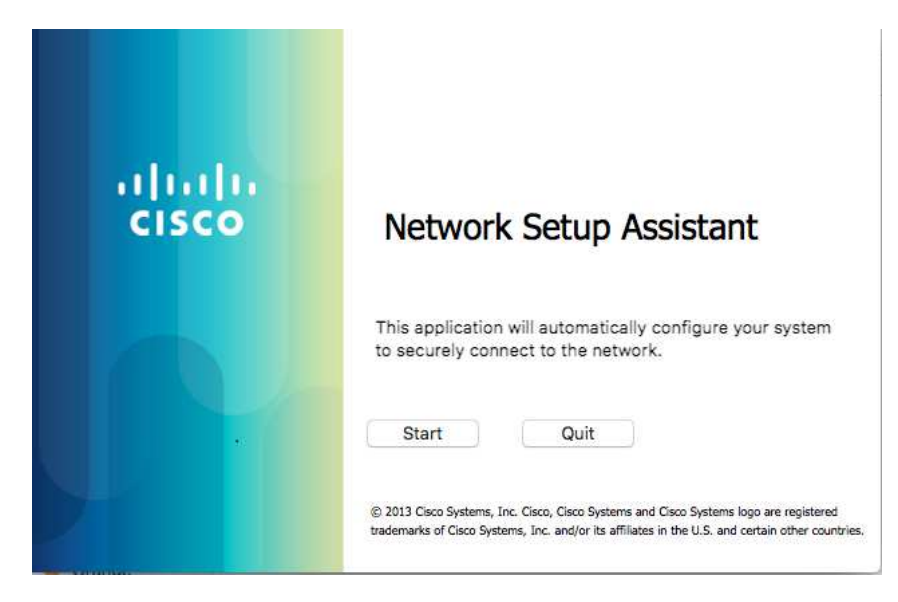

11. Click "Continue" to accept the certificate.

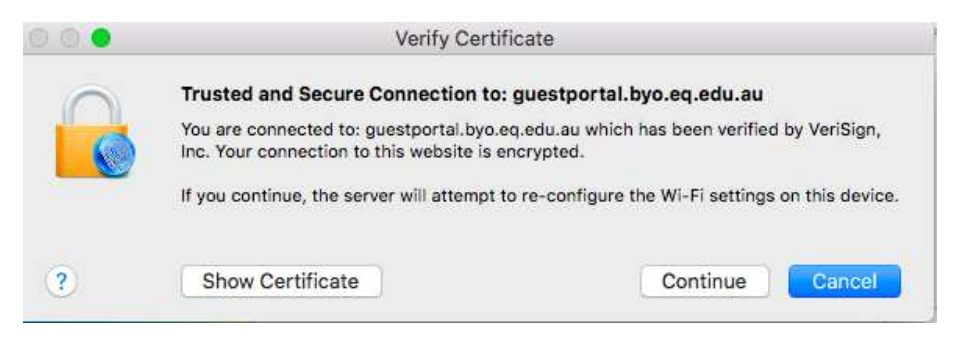

12. Enter your personal Mac device Administrator password as required and select "OK".

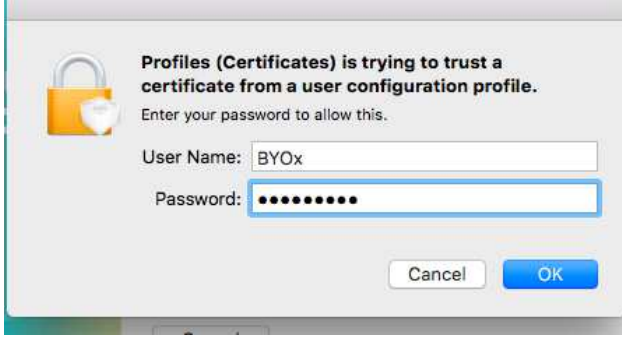

13. Enter your personal Mac device Administrator password again as required and select "OK".

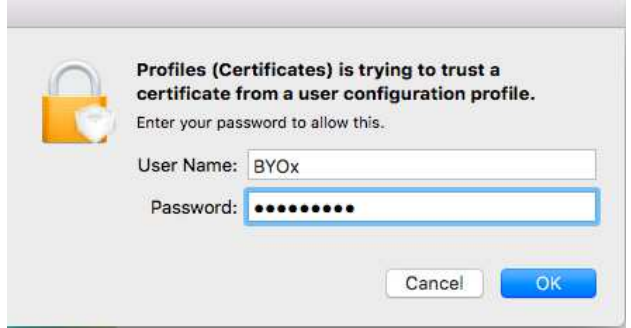

14. Wait for a few seconds till this application downloads all the required certificates and end device profile. Depending on the specification of the Macbook, it might take a bit longer with a slower CPU.

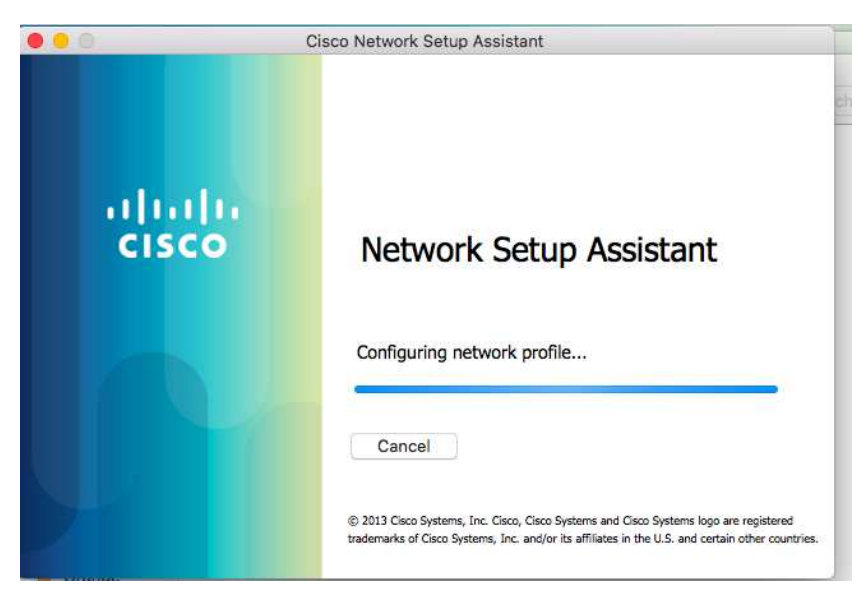

15. Click "Exit" after the green tick appeared.

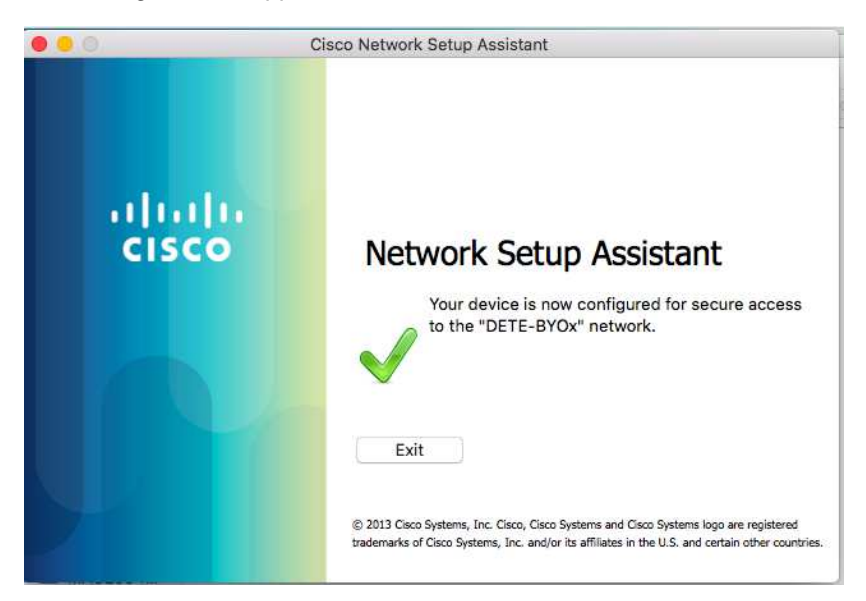

16. In Spotlight Search, please type in "Keychain Access" then hit Enter key which will launch Keychain Access app.

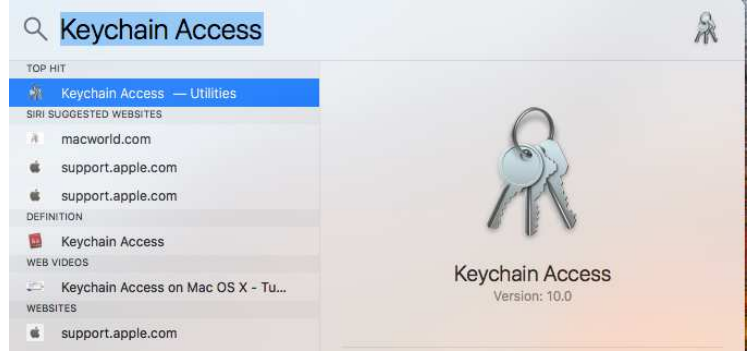

17. In the Keychain Access app, click "login" option in the left pane, then scroll down the right pane and look for the downloaded personal certificate whose name is the same as end user's EQ AD username. Then double click the personal certificate.

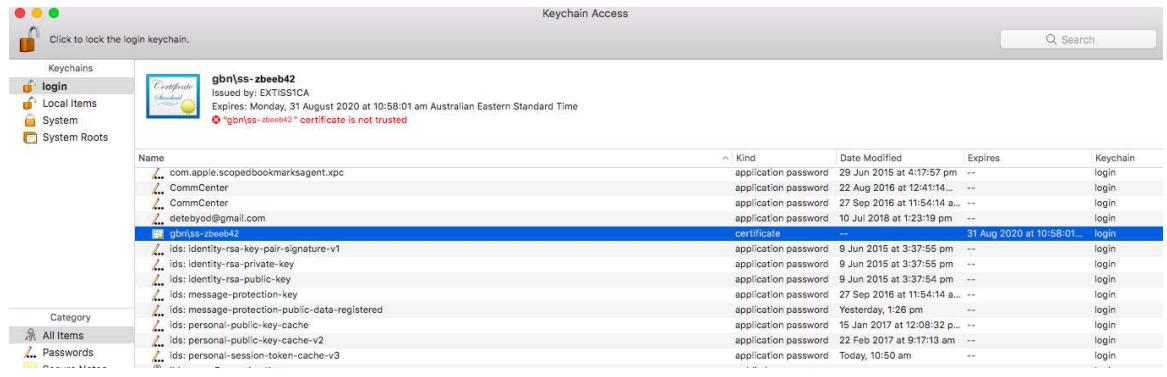

18. A new window will pop up with the details about this certificate. Apparently, this certificate is not trusted which Apple has changed in MacOSX High Sierra. Click the triangle right to "Trust".

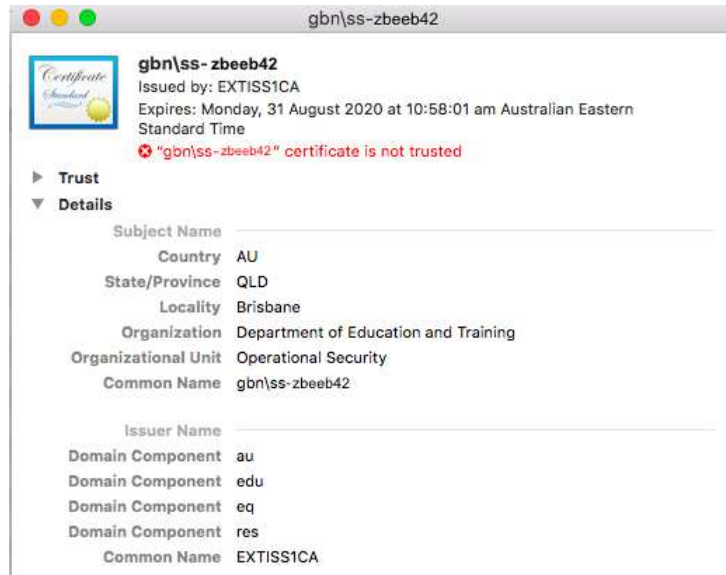

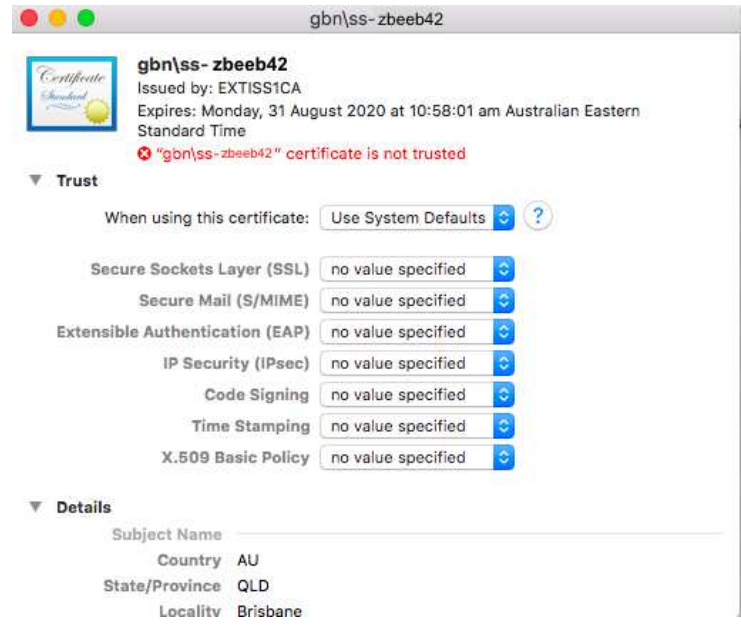

19. Click the blue colour menu option right next to the "Use System Defaults".

20. Select "Always Trust" in the dropdown menu option instead of "Use System Defaults".

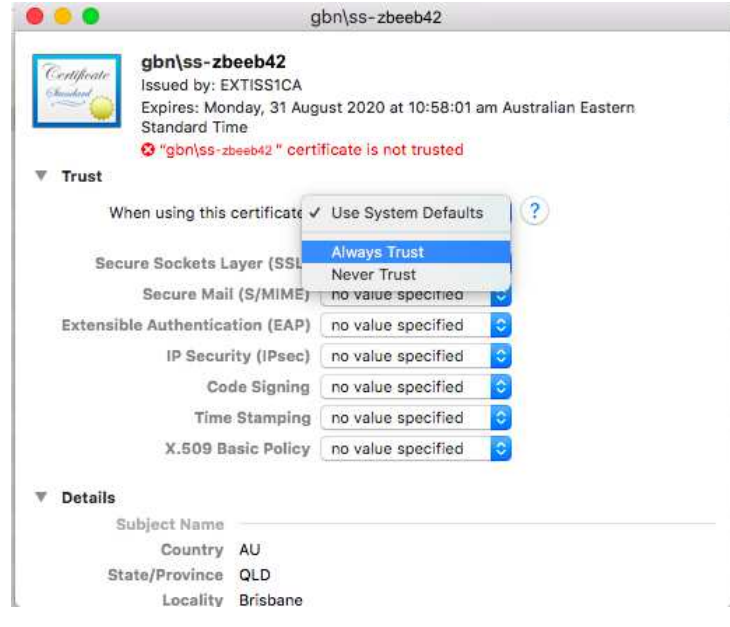

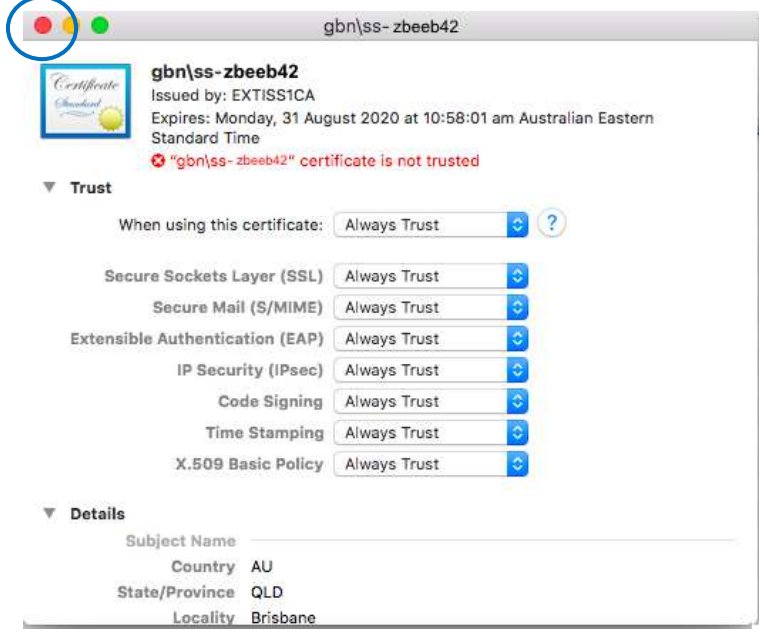

21. Then close the window by clicking the red colour dot in the top left corner.

22. Enter your personal Mac device Administrator password to update the setting.

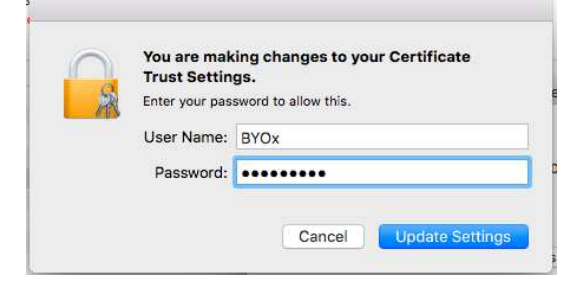

23. Your MacBook will be connecting to DETE-BOYx network now.

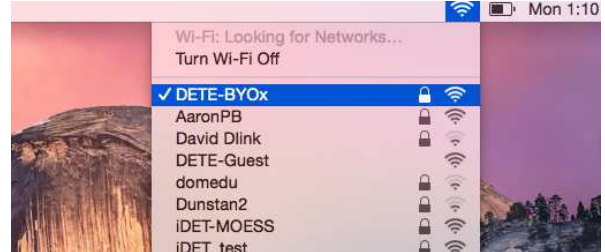

24. Launch a browser and navigate to any webpage. Enter your DoE network username and password when prompted and click "Log in" button. You will be prompted to enter your DoE username and password every eight hours.

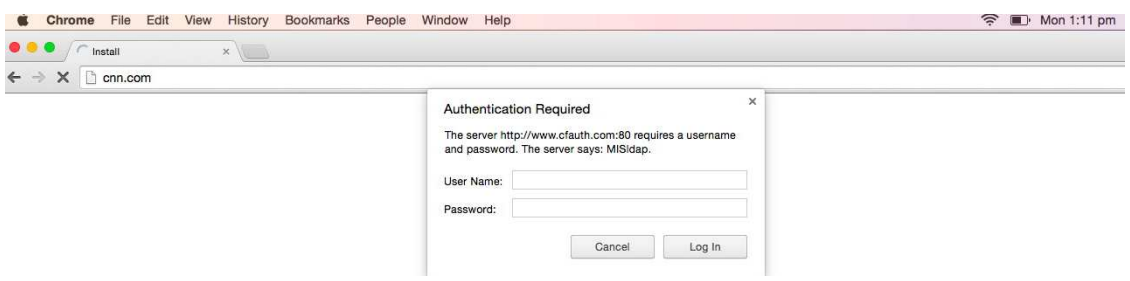

25. Your onboarding process is complete.